## $\boxed{1}$

QRコードまたはURLからGoogle Playにアクセス

https://play.google.com/store/apps/details?id=jp.softbank.mb.mail

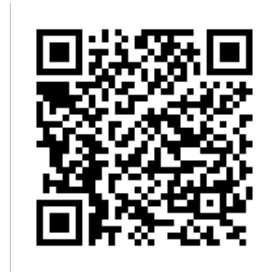

<mark>※3</mark> 「SoftBankメール」のページが表示されます。

・Google Playの画面はSoftBankメール ◎ ですが、次項以降の手順により+メッセージ ♪ が削除されます。

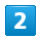

## アンインストール

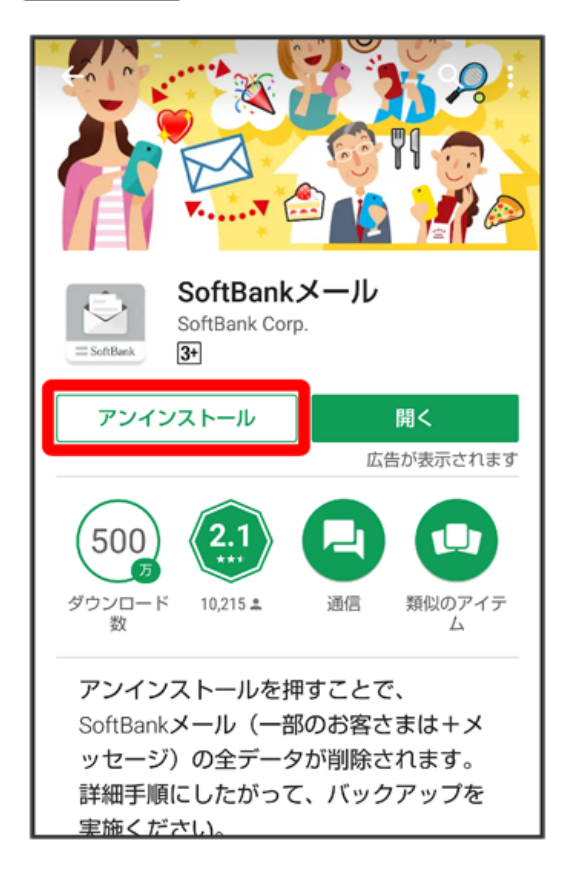

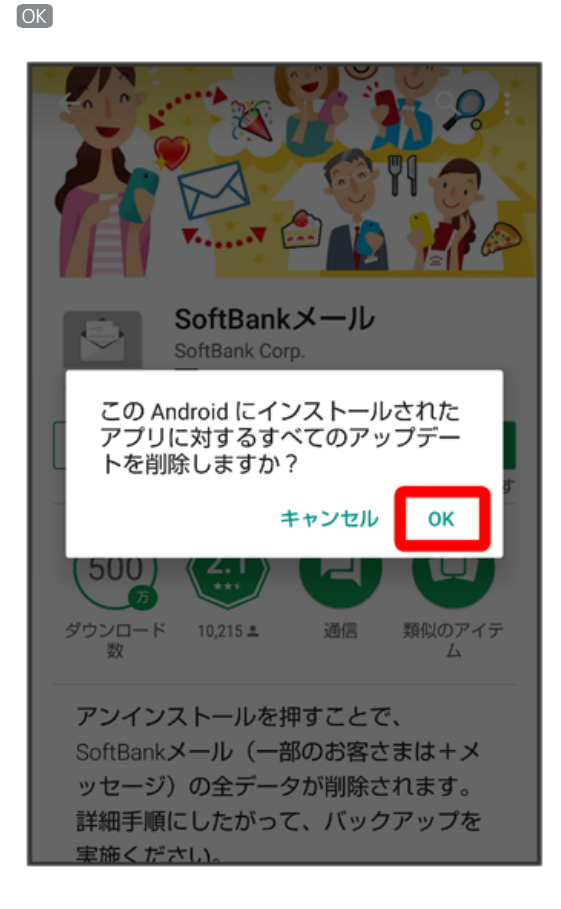

## $\overline{4}$

## 更新

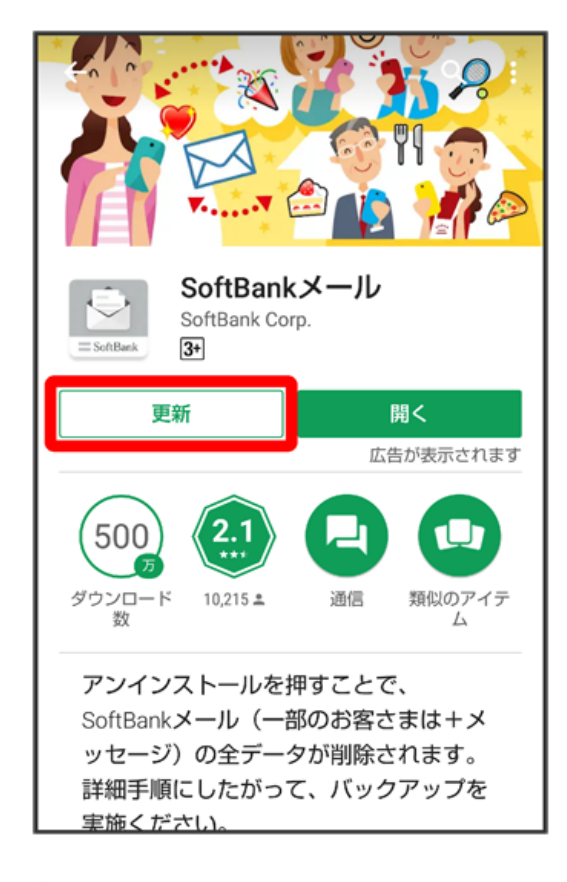

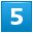

ランチャー画面で+メッセージ <mark>●</mark> がSoftBankメール ◎ に戻っていることを確認

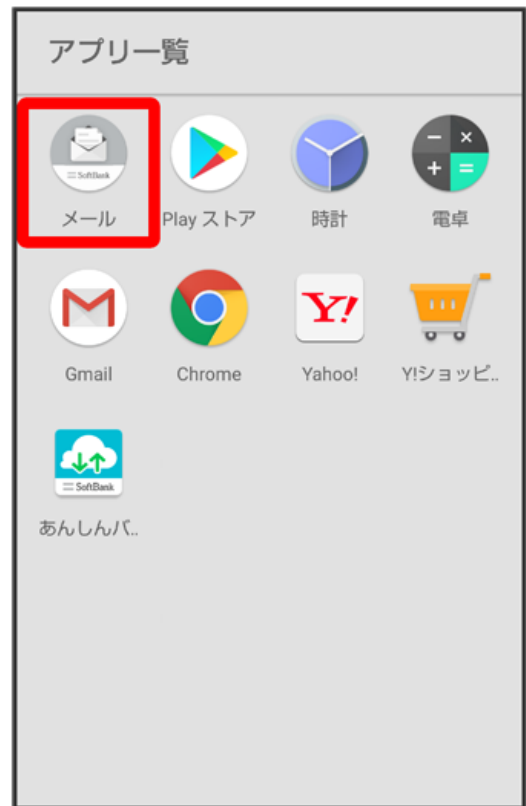

- <mark>※</mark> +メッセージ <mark>①</mark> がSoftBankメール に戻ります。
- ・「STEP4 あんしんバックアップ <mark>- -</mark> でメッセージデータを復元する」へ進んでください。